## **COME INSERIRE UNA RICHIESTA DI ASSENZA – PERMESSI VARI SU ND24:**

Per fare la richiesta di assenza/permessi vari in una determinata giornata, oppure in un determinato periodo, è necessario:

- Gestione Cartellino Mensile Unione dei Comuni del Sorbara  $-11$ Settembre 2023  $\sqrt{2}$  $\frac{1}{2}$   $\frac{1}{2}$   $\frac{1}{2}$   $\frac{1}{2}$   $\frac{1}{2}$ Assenze  $\overline{\mathbf{r}}$  $U$  **E**  $U$  **E**  $U$ Causali Info Allarmi  $V<sub>01</sub>$  $S$ <sub>02</sub> **D** 03  $L<sub>0</sub>$  $M<sub>0</sub>$  $M$ 06  $G<sub>07</sub>$  $V$  08  $S$  09  $D_1$  $L_{11}$  $M<sub>12</sub>$ M 13  $G<sub>14</sub>$  $V<sub>15</sub>$  $S<sub>16</sub>$ **D** 17
- 1. Posizionarsi nella colonna assenze e cliccare sulla giornata:

2. Procedere alla compilazione della scheda, inserendo i dati richiesti (es. richiesta di permesso per motivi personali a ore):

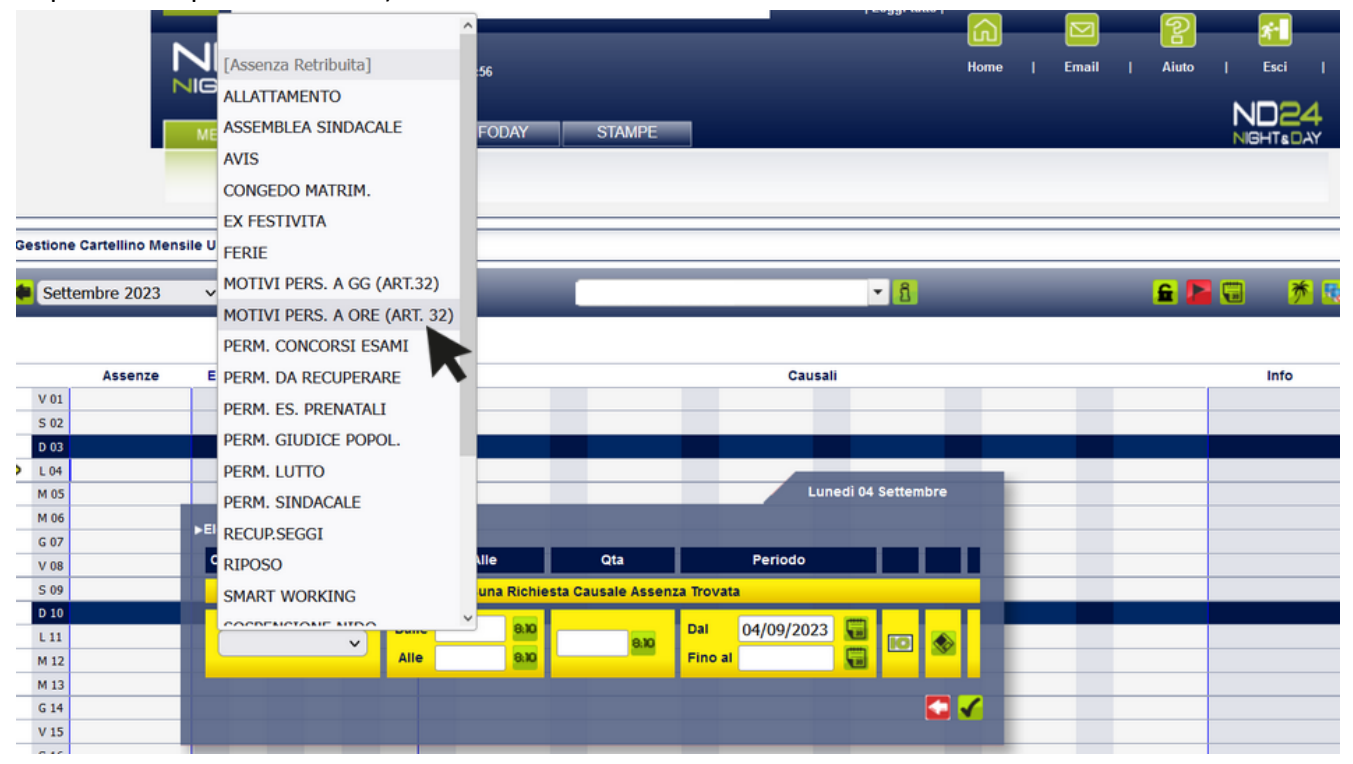

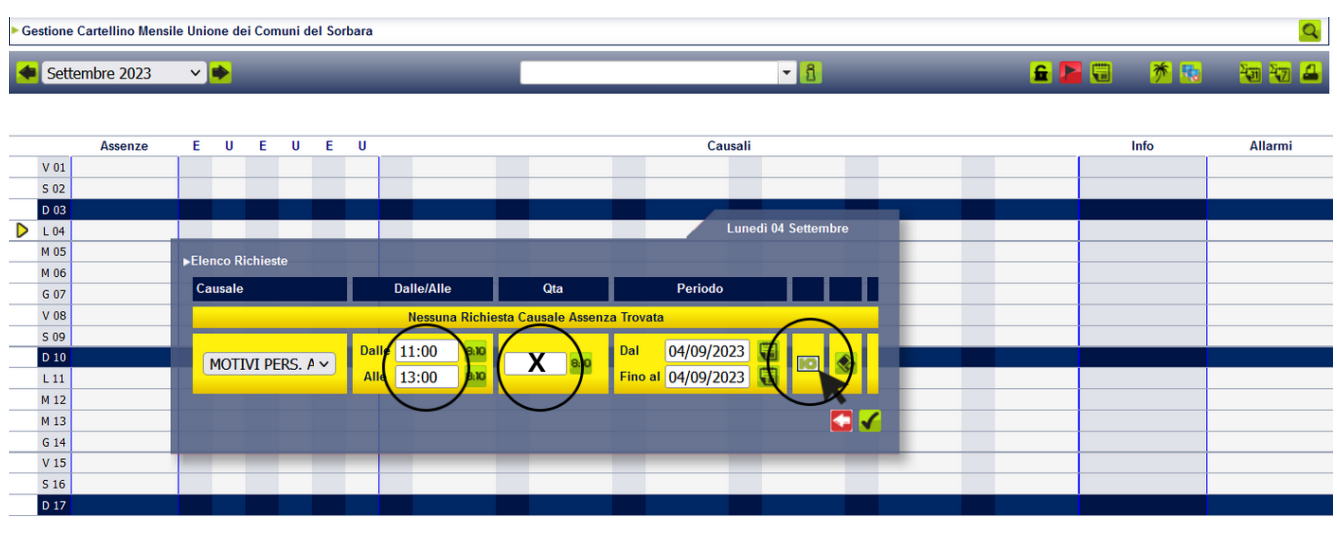

Compilare i seguenti campi, non è necessario inserire la quantità:

E' necessario invece compilare la sezione della motivazione (Intercom **)** 

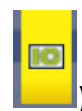

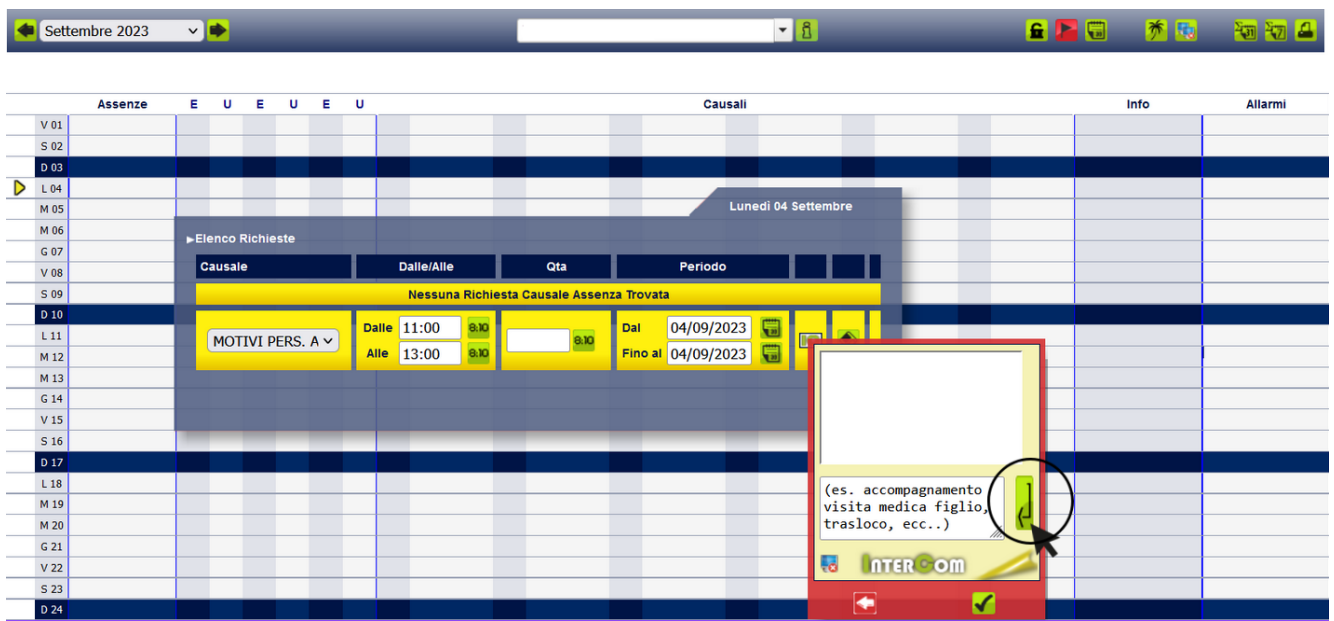

Dopo aver inserito la motivazione, procedo al salvataggio nel seguente modo:

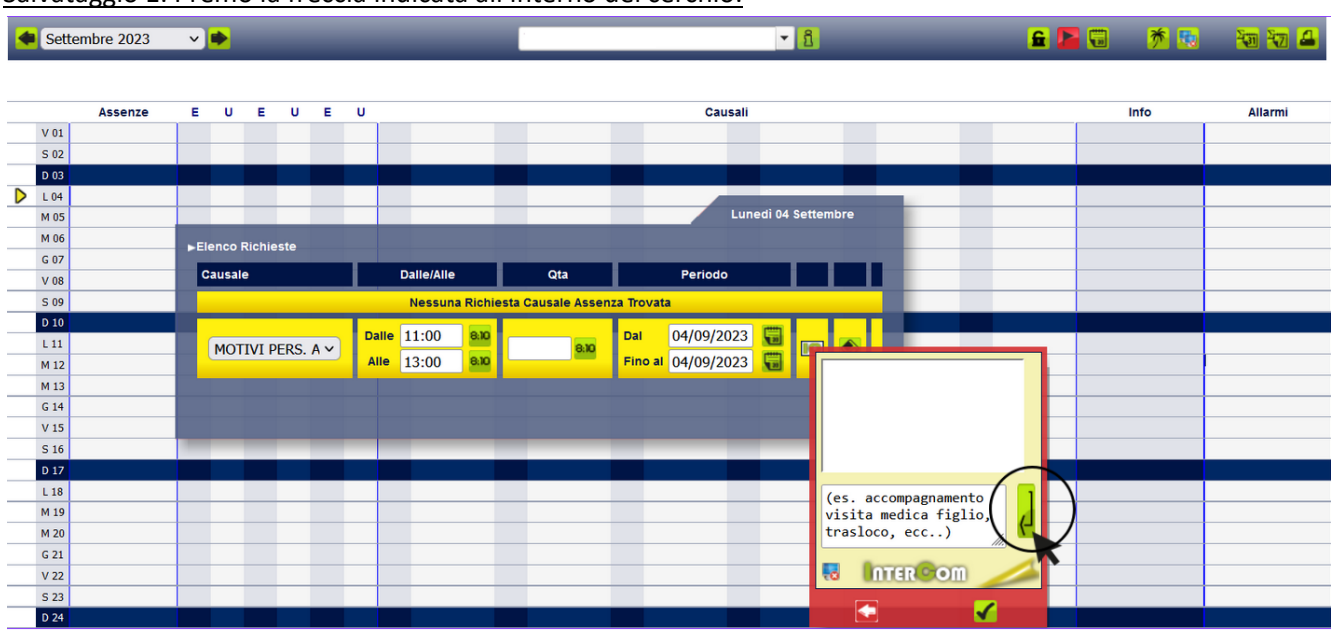

Salvataggio 1: Premo la freccia indicata all'interno del cerchio:

Salvataggio 2: Dopo il primo salvataggio la motivazione salirà, come indicato in foto, successivamente premo la freccia indicata all'interno del cerchio:

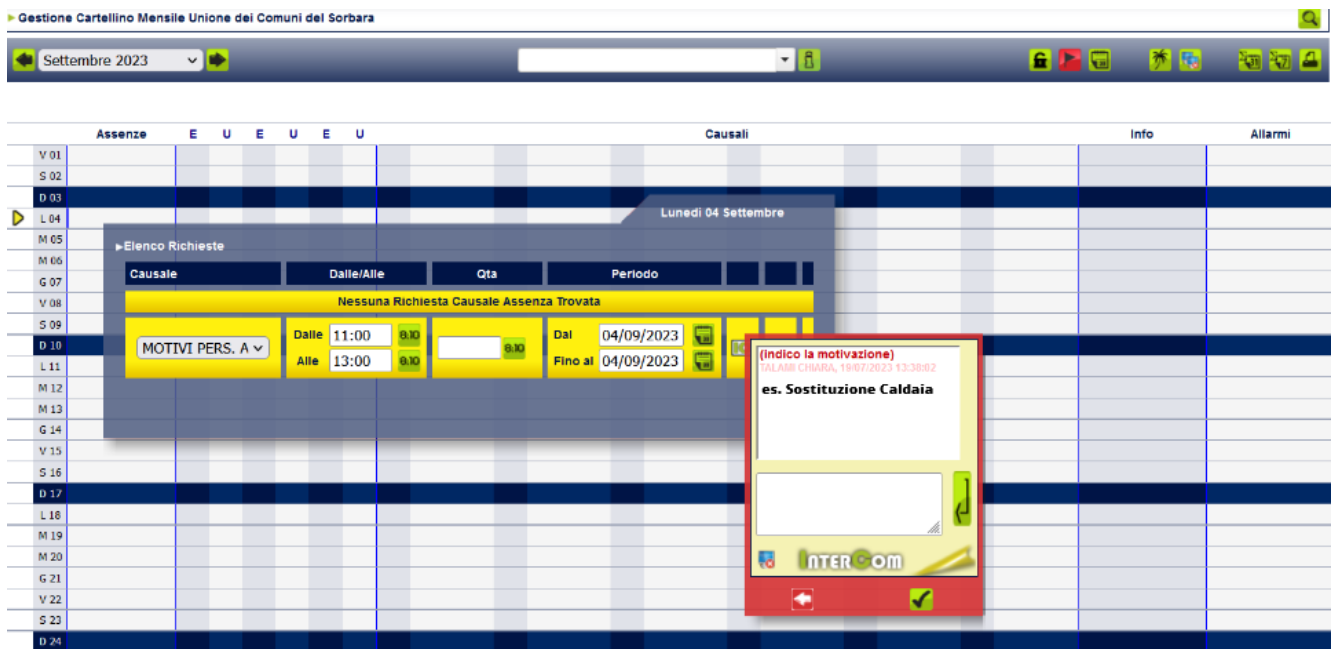

## 3. Infine procedo al Salvataggio finale:

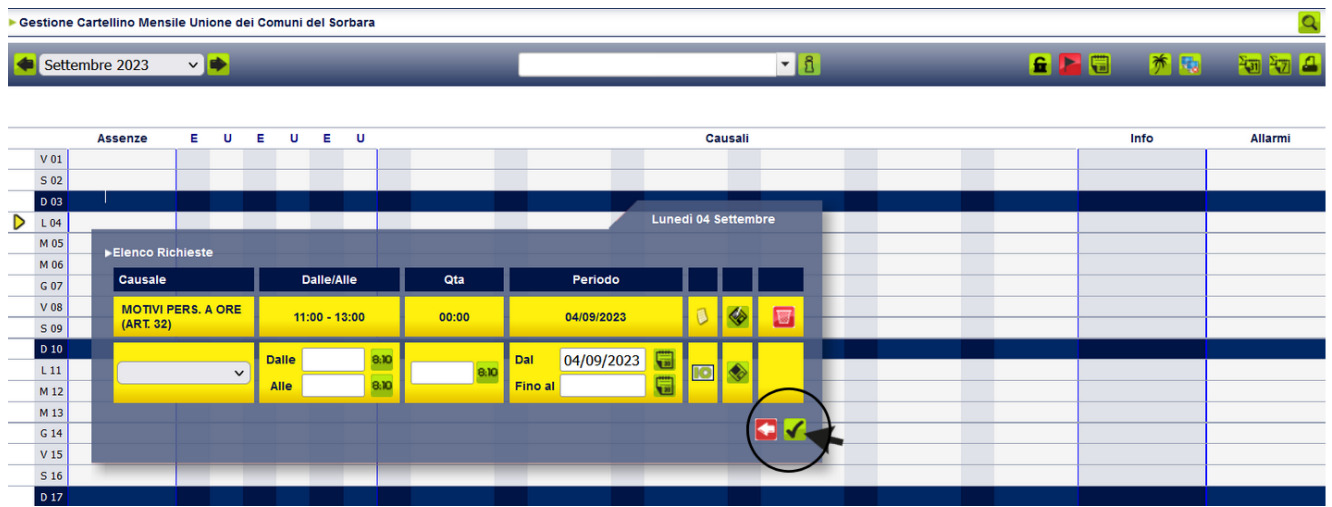

Se l'operazione è andata a buon fine, potrai visualizzare la tua richiesta di assenza in giallo e nella casella info la lampadina gialla  $\overline{\bullet}$ , finché non sarà autorizzata dal Responsabile/Dirigente:

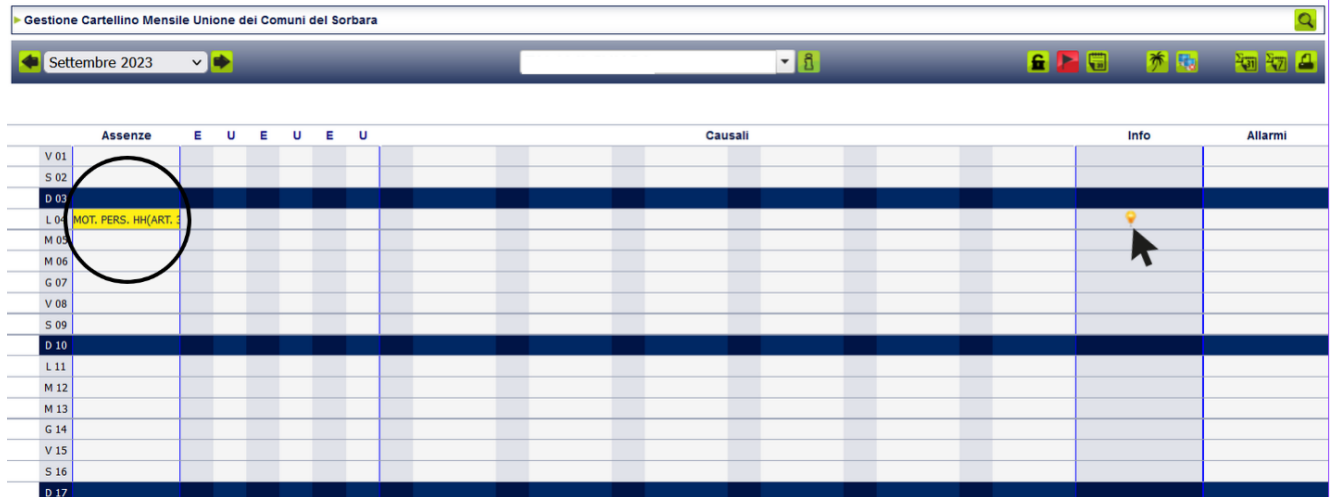

Successivamente all'approvazione del Responsabile/Dirigente, potrai visualizzare la tua richiesta autorizzata:

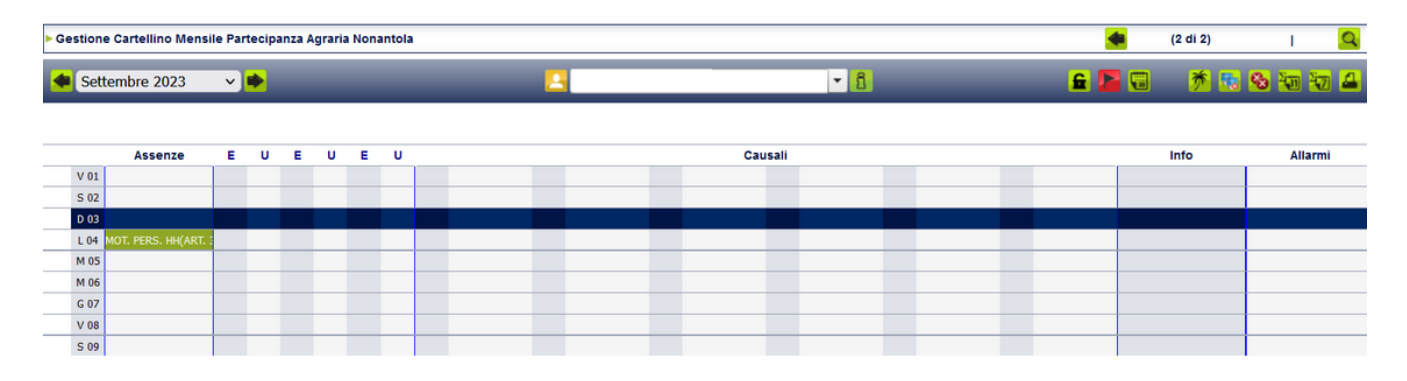